# Konfiguration der Einstellungen für das Routing Information Protocol (RIPv2) auf Stackable Switches der Serie SG500X

## Ziel

Routing Information Protocol (RIP) ist eine Art von Distanzvektorprotokoll für lokale Netzwerke und Weitverkehrsnetze. Router werden entweder als aktiv oder passiv klassifiziert. Aktive Router geben ihre Routen anderen bekannt. passive Router hören anderen Geräten zu und aktualisieren ihre Routen auf Grundlage von Werbung, geben jedoch keine Werbung. Auf Routern wird RIP in der Regel im aktiven Modus ausgeführt, während Hosts den passiven Modus verwenden. RIP ist ein Interior Gateway Protocol (IGP).

RIPv2 ist eine Erweiterung von RIPv1. RIPv2 ist ein klassenloses Protokoll, und RIPv1 ist ein klassenbasiertes Protokoll. RIPv2 verfügt über eine Kennwortauthentifizierung, während RIPv1 über keine Kennwortauthentifizierung verfügt. RIPv2 verwendet Multicast, und RIPv1 verwendet Broadcast.

In diesem Artikel wird erläutert, wie Sie RIPv2-Einstellungen konfigurieren, indem Sie eine IP-Schnittstelle zu den Stackable Switches der Serie SG500X hinzufügen.

### Anwendbare Geräte

·Stackable Switches der Serie SG500X

### Softwareversion

·v1.2.7.76

### Konfiguration der RIPv2-Einstellungen

Schritt 1: Melden Sie sich beim Webkonfigurationsprogramm an, und wählen Sie IP Configuration > RIPv2 > RIPv2 Settings aus. Die Seite RIPv2-Einstellungen wird geöffnet:

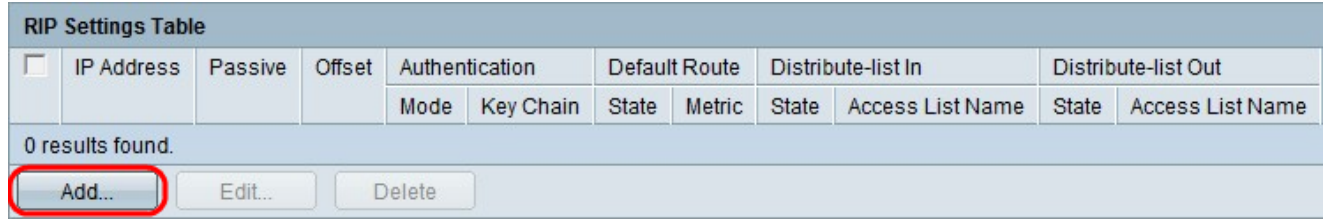

Schritt 2: Klicken Sie auf Hinzufügen, um eine neue IP-Schnittstelle hinzuzufügen.

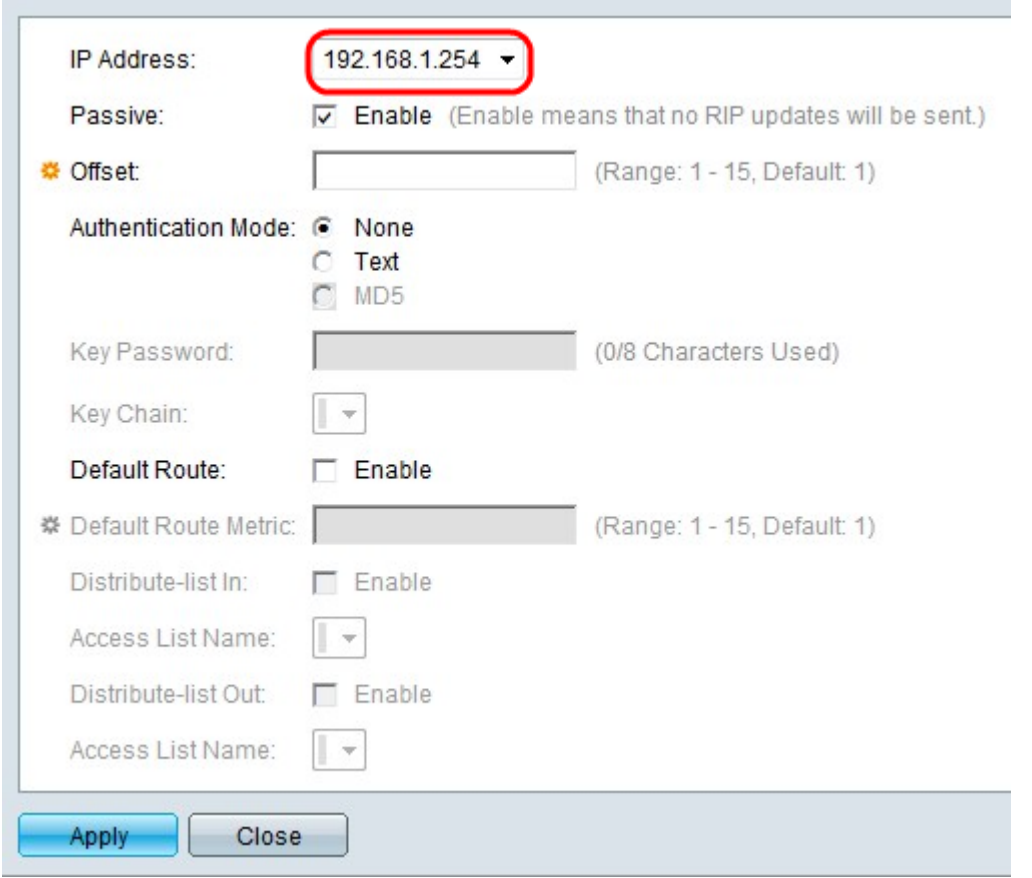

Schritt 3: Wählen Sie aus der Dropdown-Liste IP Address (IP-Adresse) eine IP-Adresse aus.

 $\mathcal{L}_{\mathcal{A}}$ 

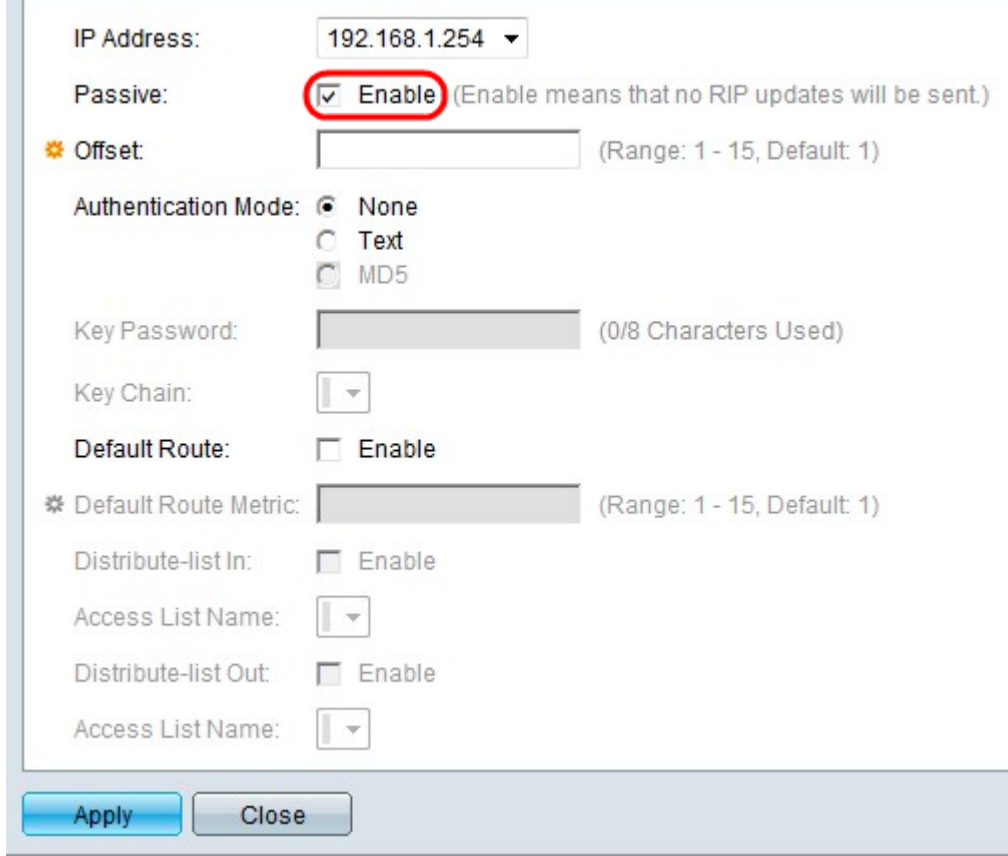

**Contract Contract** 

Schritt 4: Aktivieren Sie im Feld Passive (Passiv) Aktivieren, um zu verhindern, dass die ausgewählte IP-Schnittstelle Aktualisierungsnachrichten für RIP-Routen sendet.

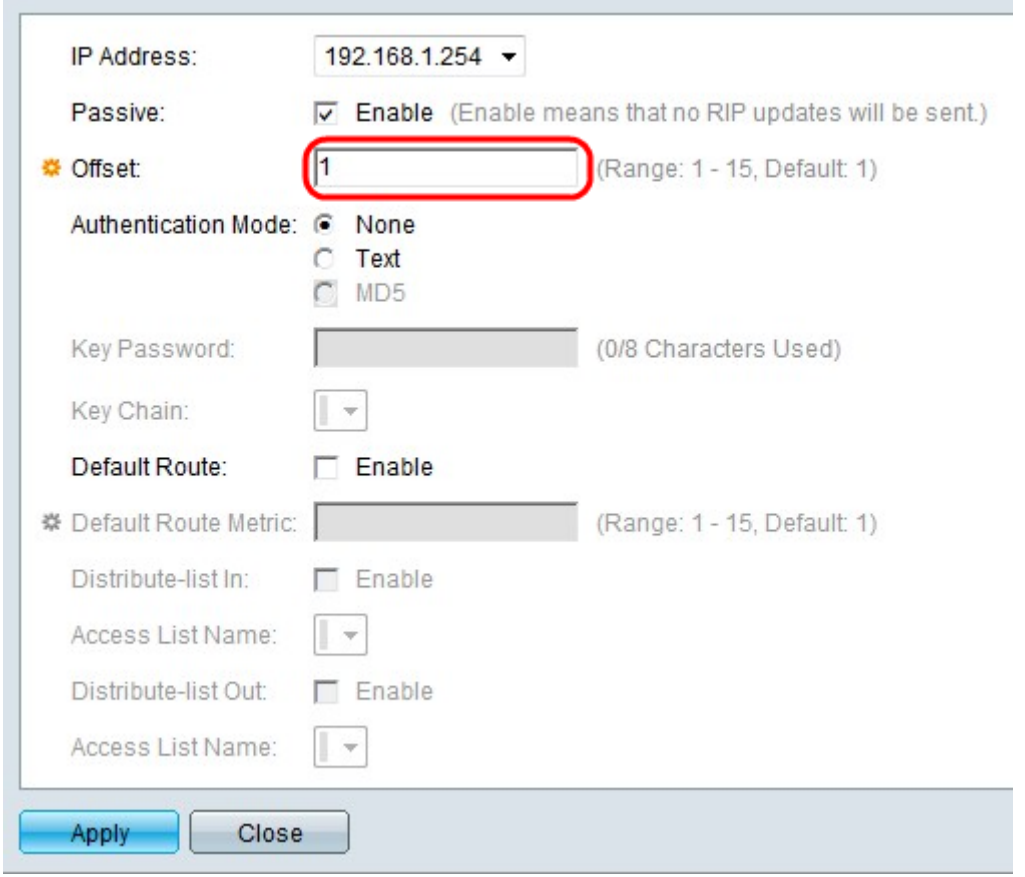

Schritt 5: (Optional) Geben Sie den Offset-Wert im Feld Offset ein. Dieser Wert spiegelt die zusätzlichen Nutzungskosten der ausgewählten Schnittstelle wider.

Schritt 6: (Optional) Klicken Sie im Feld Authentifizierungsmodus auf das Optionsfeld für den gewünschten Authentifizierungsmodus.

·Keine: Es wird keine Authentifizierung durchgeführt.

·Text - Das im Feld Schlüsselkennwort verwendete Schlüsselkennwort wird für die Authentifizierung verwendet.

·MD5 — Die im Dropdown-Menü im Feld Schlüsselkette ausgewählte Schlüsselkette wird für die Authentifizierung verwendet.

Hinweis: Für die Verwendung der MD5-Option muss bereits ein Schlüssel definiert sein.

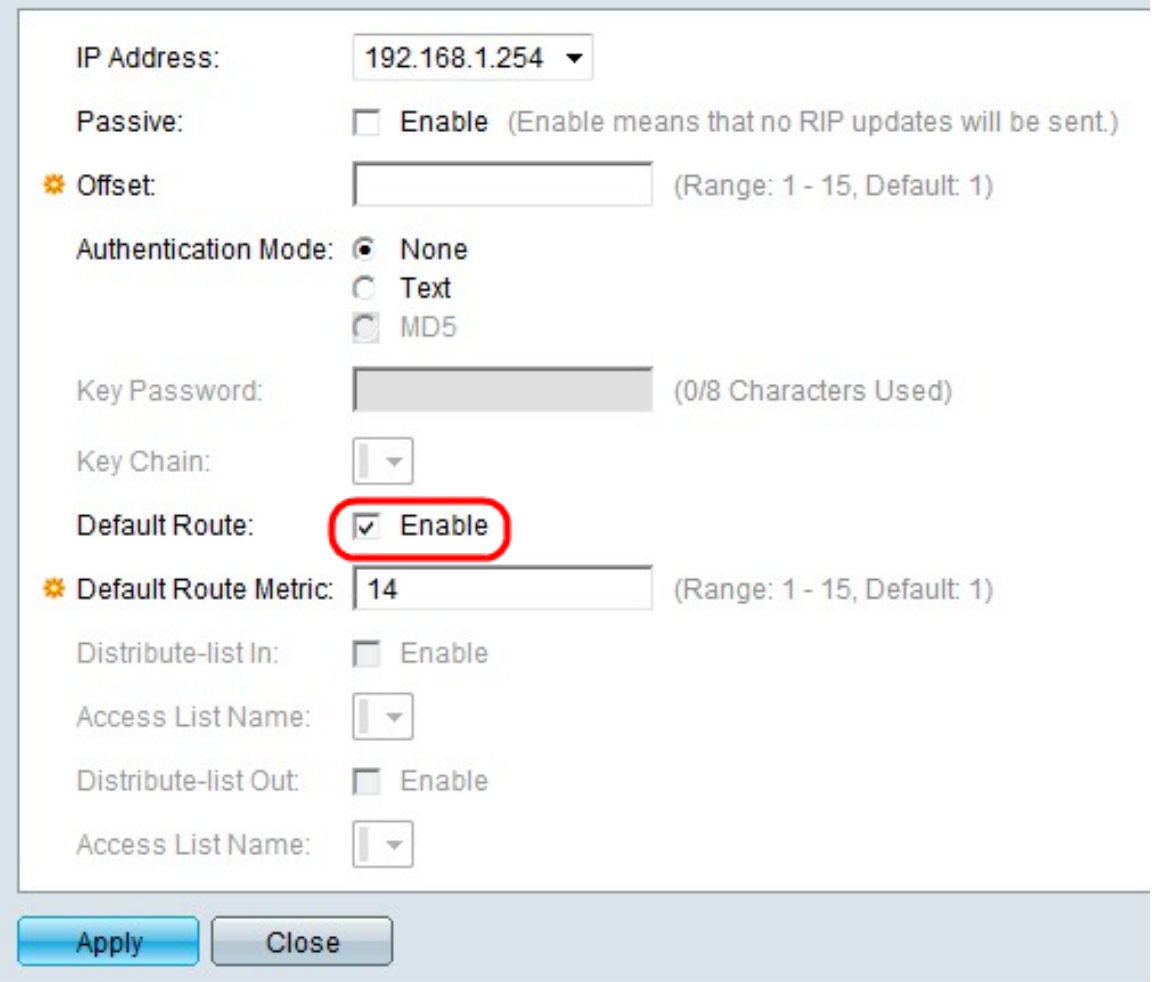

Schritt 7: Aktivieren Sie Aktivieren im Feld Standardroute, um eine Standardroute auf der angegebenen IP-Schnittstelle zu erstellen.

Schritt 8: Geben Sie im Feld Default Route Metric (Standardroute-Metric) einen Metrikwert ein.

Schritt 9: (Optional) Aktivieren Sie Aktivieren im Feld Verteilungsliste, um eingehende RIP-Routen für die ausgewählte IP-Adresse zu filtern. Wählen Sie aus der Dropdown-Liste im Feld Zugriffslistenname eine Zugriffsliste aus.

Hinweis: Eine Zugriffsliste muss bereits definiert sein, um die Verteilerliste zu aktivieren.

Schritt 10: (Optional) Aktivieren Sie Aktivieren im Feld "Verteilungsliste", um ausgehende RIP-Routen für die ausgewählte IP-Adresse zu filtern. Wählen Sie aus der Dropdown-Liste im Feld Zugriffslistenname eine Zugriffsliste aus.

Hinweis: Eine Zugriffsliste muss bereits definiert sein, um die Verteilung der Listenausgabe zu aktivieren.

Schritt 11: Klicken Sie auf Apply, um die Konfiguration zu speichern.